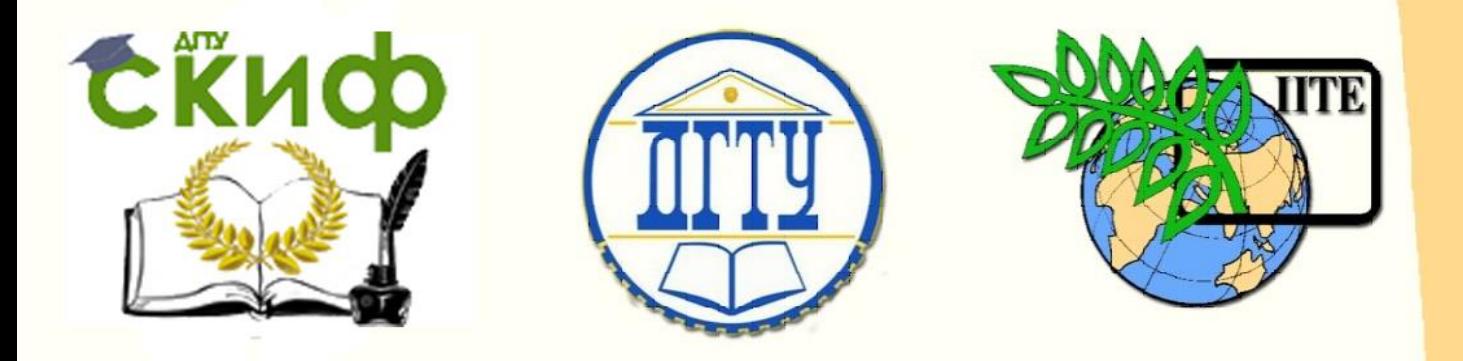

## ДОНСКОЙ ГОСУДАРСТВЕННЫЙ ТЕХНИЧЕСКИЙ УНИВЕРСИТЕТ

УПРАВЛЕНИЕ ДИСТАНЦИОННОГО ОБУЧЕНИЯ И ПОВЫШЕНИЯ КВАЛИФИКАЦИИ

Кафедра «Металлические, деревянные и пластмассовые конструкции»

## **Методические указания** по выполнению курсового проекта

# **«Рабочая площадка промышленного здания в среде АРМ Structure 3D»**

для направления подготовки 08.03.01 «Строительство»

> Автор Скачков С. В., Щуцкий С. В.

Ростов-на-Дону, 2018

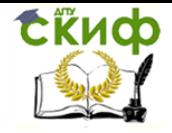

### **Аннотация**

Описывается порядок создания и редактирования трехмерной модели произвольной балочной клетки для выполнения конечноэлементного анализа в среде АРМ Structure 3D.

Предназначены для студентов дневного и заочного отделений направления подготовки 08.03.01 «Строительство».

## **Автор**

доцент, к.т.н., доцент кафедры «МДиПК» Скачков С.В., доцент, к.т.н., доцент кафедры «МДиПК» Щуцкий С.В.

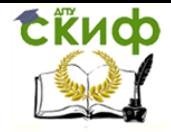

## **Оглавление**

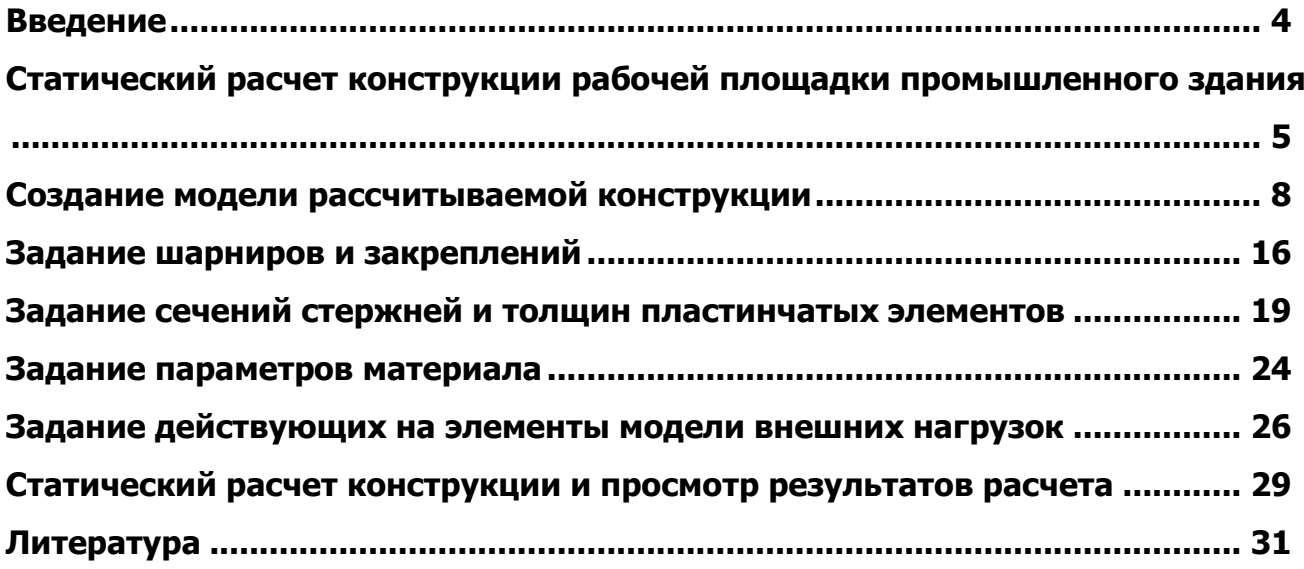

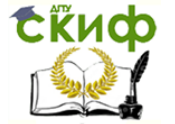

#### **ВВЕДЕНИЕ**

<span id="page-3-0"></span>Повышение качества создаваемого механического оборудования и конструкций необходимо связывать, прежде всего, с уменьшением их веса и стоимости, повышением надежности и улучшением ряда других характеристик. В настоящее время актуальна проблема сочетания двух взаимоисключающих тенденций: экономии материала, с одной стороны, и обеспечения требуемых прочностных характеристик конструкций, с другой стороны.

Всё это можно обеспечить за счет использования компьютерных технологий. Наиболее эффективным приближенным методом решения такого класса задач является метод конечных элементов (МКЭ). Для полноценного конечно-элементного анализа необходимо:

 выбрать тип конечных элементов (для всей модели или ее отдельных частей), с помощью которых будет адекватно смоделирована реальная конструкция;

- построить модель проектируемого объекта в трехмерном пространстве;
- провести разбиение модели на конечные элементы;
- выполнить весь комплекс необходимых вычислений;

 визуализировать полученные результаты и корректно интерпретировать их с целью принятия правильных конструктивных решений.

Целью настоящих методических указаний является ознакомление с методикой выполнения конечно-элементного анализа в среде APM Structure3D . В данном пособии на примере курсового проекта по металлическим конструкциям №1 «Рабочая площадка промышленного здания» подробно рассмотрены следующие вопросы: методика создания модели объекта в среде APM Structure3D; разбиение объекта на конечные элементы; расчет построенной модели и анализ результатов вычислений.

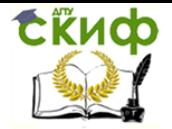

#### **СТАТИЧЕСКИЙ РАСЧЕТ КОНСТРУКЦИИ РАБОЧЕЙ ПЛОЩАДКИ ПРОМЫШЛЕННОГО ЗДАНИЯ**

<span id="page-4-0"></span>Для создания и редактирования моделей произвольных трехмерных конструкций в среде АРМ Structure3D имеется специальный редактор, который запускается автоматически. Внешний вид окон данного редактора приведен на рис. 1.

На рисунке представлены три окна ортогональных видов: **«Вид Спереди»**, **«Вид Сверху»** и **«Вид Слева»**, а также окно **«Произвольный Вид»**, в котором можно просматривать объемную модель конструкции, т.е. аксонометрический вид. Собственно говоря, каждое из этих окон может в случае необходимости стать любым видом.

В левом нижнем углу окна каждого вида показаны оси глобальной системы координат. При создании модели конструкции, при расчете которой учитывается собственный вес, ее следует располагать так, чтобы ось Z глобальной системы координат была направлена вертикально вверх.

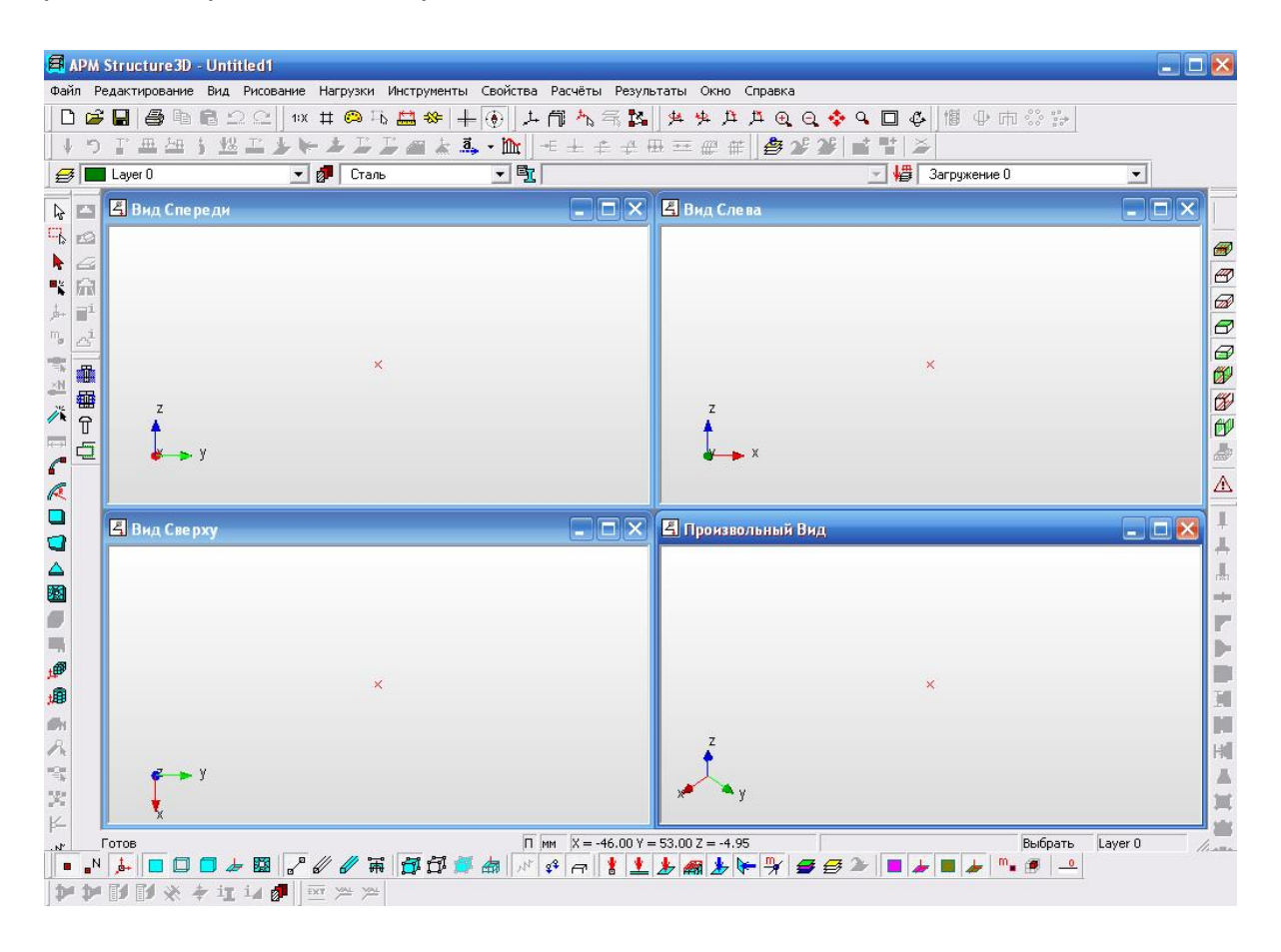

**Рис. 1.** Внешний вид окон редактора.

Требуется создать расчетную модель и выполнить статический расчет рабочей площадки промышленного здания (рис. 2).

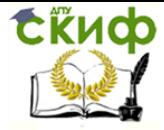

«Рабочая площадка промышленного здания» в среде АРМ Structure 3D

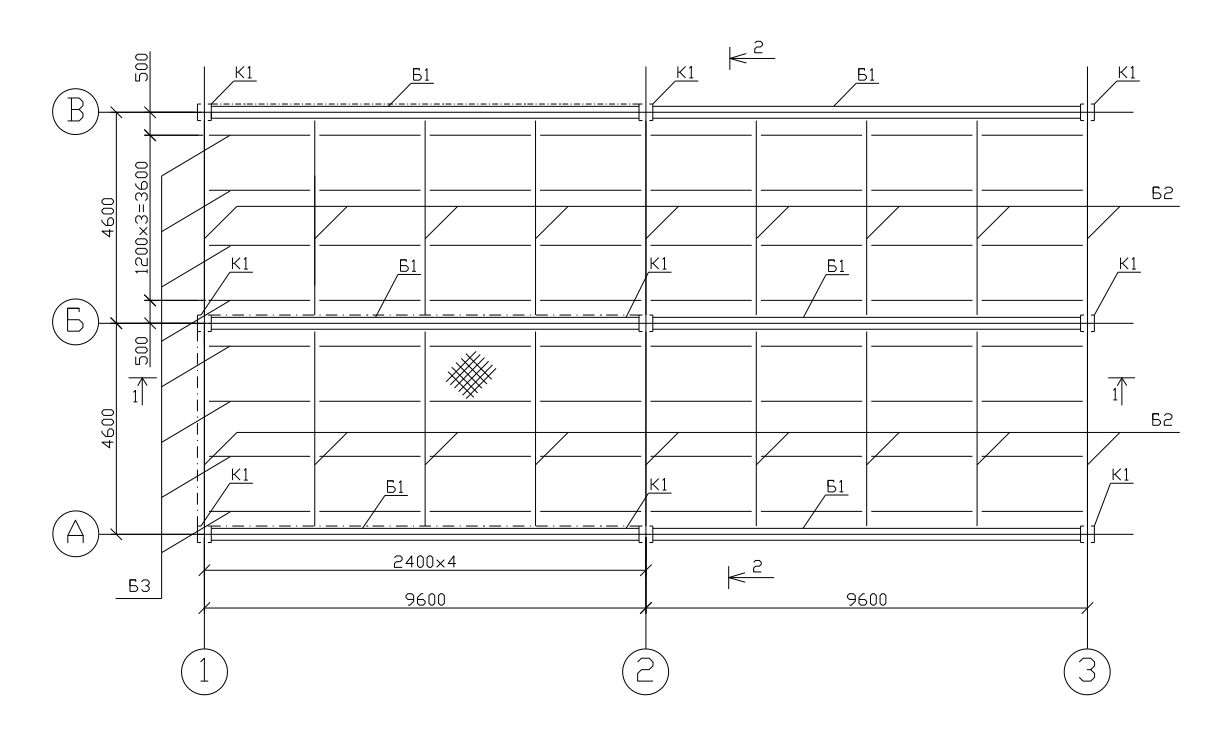

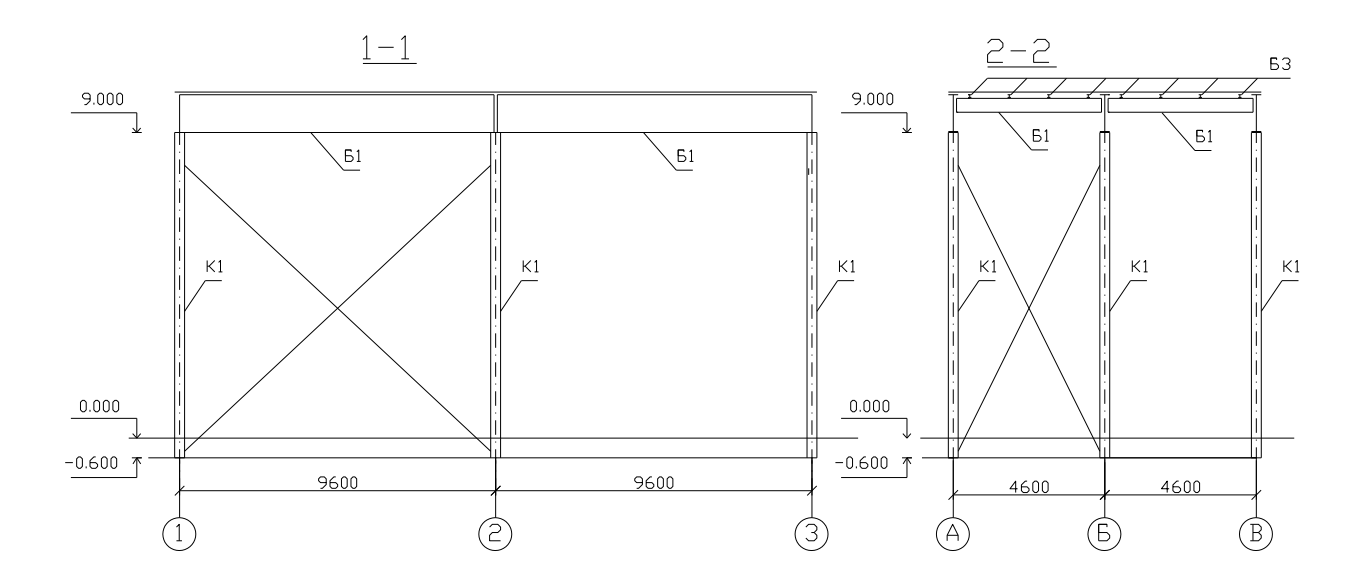

**Рис. 2.** Рабочая площадка промышленного здания.

Начинать работу с программой удобнее всего с настройки некоторых параметров рабочей среды. Прежде всего, необходимо задать оптимальные единицы измерения. Для этого следует воспользоваться кнопкой **«Единицы Измерения»** панели инструментов **«Установки»**, располагающейся в левой верхней горизонтальной части окна.

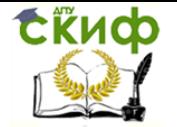

Вид панели **«Установки»** показан на рис.3. Кнопка **«Единицы Измерения»** на панели инструментов дублируется также командой пункта выпадающего меню **«Вид/ Единицы Измерения…»**.

При нажатии этой кнопки появляется диалоговое окно **«Установки»** с открытой вкладкой **«Единицы»** (рис. 4). Вкладки диалогового окна позволяют установить различные режимы настроек окон редактора.

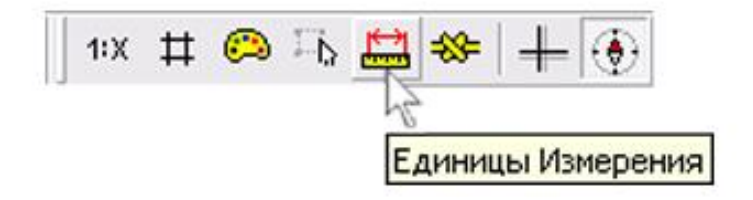

#### **Рис. 3.** Кнопка **«Единицы Измерения»** панели инструментов **«Установки»**.

Вкладкам соответствуют кнопки инструментальной панели **«Установки»**.

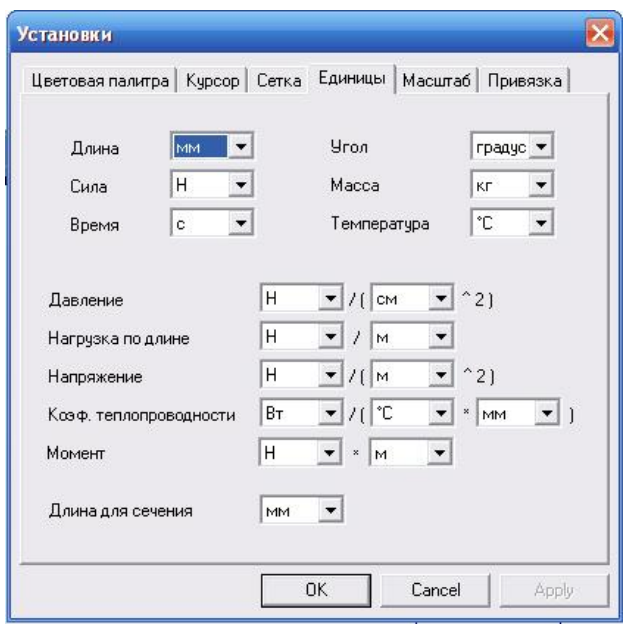

**Рис. 4.** Вкладка **«Единицы»** диалогового окна **«Установки»**.

Значения на вкладке **«Единицы»** необходимо задать, как показано на рис. 4. Остальные вкладки меню оставляем без изменений.

При создании расчетной модели в модуле APM Structure 3D имеется возможность отмены до десяти последних операций. Но по умолчанию такая возможность выключена. Начинающему пользователю рекомендуется обязательно включить ее перед началом работы.

Это можно сделать, поставив галочку напротив строки **«Отмена операций»** выпадающего меню **«Редактирование»** на панели инструментов, после чего становятся

активными кнопки **«Отменить»** и **«Повторить»** <u><u>228</u> на панели инструментов.</u>

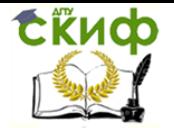

#### **СОЗДАНИЕ МОДЕЛИ РАССЧИТЫВАЕМОЙ КОНСТРУКЦИИ**

<span id="page-7-0"></span>Для построения расчетной модели конструкции выбираем тот стандартный вид, на котором будет более удобно изображать плоские повторяющиеся элементы (раму) модели. Процесс создания модели планируем таким образом, чтобы как можно большая ее часть могла быть получена путем дублирования плоской рамы в определенном направлении.

Рассматриваемая конструкция условно представляет собой комбинацию из трех плоских рам: передней, задней, и средней, а также системы перекрестных балок. Построение целесообразно начинать с передней рамы. Наиболее удобно модель этой рамы может быть построена в окне **«Вид Слева»**, с которым мы и будем работать. Далее желательно развернуть окно во весь экран, дважды щелкнув левой кнопкой мыши на заголовке окна.

Создание модели начинаем с того, что в произвольном месте выбранного окна ставим начальный узел. Пускай, например, это будет левый нижний узел разреза 2-2 (рис.2).

Для создания и редактирования модели предназначены инструменты панели **«Нарисовать»**, расположенной вертикально слева (этой панели соответствует выпадающее меню **«Рисование»/ «Узел»/ «По Координатам»**). Выбираем четвертую сверху кнопку **«Новый Узел»** и нажимаем ее. Название кнопки **«Новый Узел»**  высвечивается на всплывающей подсказке, которая появляется при наведении указателя мыши на эту кнопку. Щелкаем левой кнопкой мыши в произвольном месте окна, и в этом месте появляется узел. Для того, чтобы отредактировать положение узла, либо определить его координаты, нужно щелкнуть на нем правой кнопкой мыши и в полях ввода открывшегося диалогового окна уточнить координаты создаваемого узла, либо организовать в нем шарнир.

Итак, первый узел будущей модели создан. Далее необходимо построить вертикальный стержень в соответствии с размерами указанными на рис. 2. Проще всего это

сделать в режиме **«Стержень по длине и углу»** . Кнопка этого режима расположена на панели инструментов **«Нарисовать»** (меню **«Рисование»/ «Стержень»/ «По длине и углу»**). Щелкаем в зоне действия привязки узла и, отпустив левую кнопку мыши, перемещаем указатель в направлении будущего стержня. Для точного задания положения стержня щелкаем правой кнопкой мыши, после чего появляется диалоговое окно **«Добавить стержень»**.

В нашем случае в поля ввода диалога **«Добавить стержень»** следует ввести значение угла, равное 90<sup>0</sup>, и длины – 9000 мм. После нажатия кнопки «**ОК»** (или **ENTER** на клавиатуре) появляется привязанный к первому узлу стержень длиной 9000 мм, направленный вертикально вверх.

Скорее всего, такой стержень целиком на экране монитора не поместится. Для

решения этой проблемы существует специальный режим **«Подогнать под окно»**  , позволяющий вписать всю модель в соответствующее окно на экране монитора.

Кнопка этого режима расположена на панели инструментов **«3D Вид»**, располагающейся в правой верхней части окна.

Таким же образом производим построение верхнего ригеля и средней колонны рамы.

Далее необходимо верхний ригель разделить на пять частей, причем узлы должны находиться в местах опирания продольных балок балочной клетки. Для получения но-

вого узла нужно использовать режим **«Новый узел на стержне»** (меню **«Рисование»/ «Узел»/ «На стержне»**). Далее выбираем тот стержень модели, на котором необходимо создать новый узел. Для этого наводим перекрестье указателя мыши на стержень и щелчком выделяем его, при этом у выделенного стержня появляется продолжение влево и вправо. Перемещая мышь в том направлении, где создается новый узел, нужно щелкнуть левой кнопкой мыши еще раз, для того чтобы вызвать диалоговое окно **«Узел на стержне»** для ввода координат нового узла рис. 5.

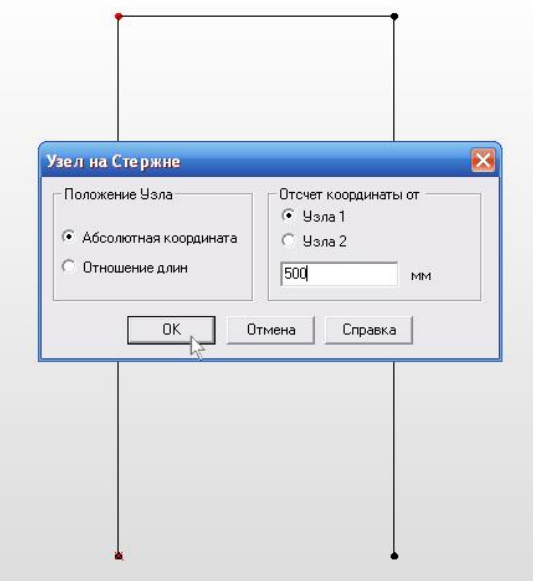

**Рис. 5.** Диалоговое окно **«Узел на стержне»**.

Задаем отступ от узла 1 (он подсвечен красным) 500 мм, нажимаем кнопку **«ОК»** (или **ENTER** на клавиатуре). Новый узел создан. Таким же образом создаем еще три узла, задавая значение отступа 1200 мм в каждом случае. Получившаяся картина показана на рис. 6.

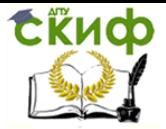

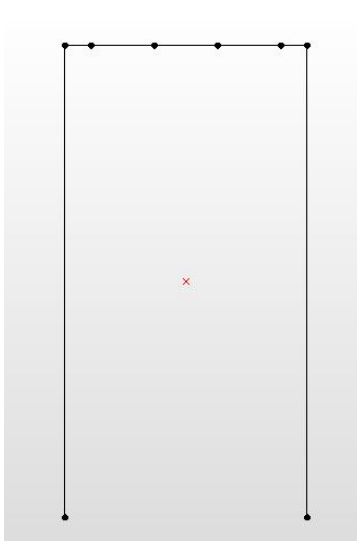

**Рис. 6.** Вид рамы с разделенным верхним ригелем.

Далее необходимо создать второй пролет рамы. Чтобы ускорить создание модели можно воспользоваться инструментом **«Выталкивание»**. Для этого выделим уже со-

зданную раму, нажав кнопку **«Выбрать группу»** , на инструментальной панели **«Нарисовать»** (меню **«Редактирование»/ «Выбрать группу элементов»**). Элементы в этом случае будут выделяться двумя способами, в зависимости от направления движения рамки. Если рамка движется слева направо, необходимо, чтобы все узлы выделяемой конструкции оказались внутри рамки. Такая рамка называется ОХВАТЫВАЮЩЕЙ. Если рамка движется справа налево, то она становится СЕКУЩЕЙ. Это означает, что все элементы модели, у которых в рамку попадает хотя бы один узел, будут выделены.

Когда наша рама полностью выделена, можно приступить к выталкиванию. Для

этого следует перейти в режим **«Вытолкнуть»** нажатием соответствующей кнопки на панели **«Инструменты»**, располагающейся в центральной верхней части окна (меню **«Инструменты»/ «Выталкивание»**). После перехода в этот режим, щелкаем на правом верхнем узле рамы, при этом появится вектор направления выталкивания. Указав направление, еще раз нажимаем на левую кнопку мыши, при этом появится диалоговое окно **«Выталкивание»**. Общий вид диалогового окна показан на рис. 7.

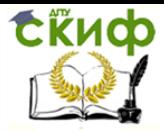

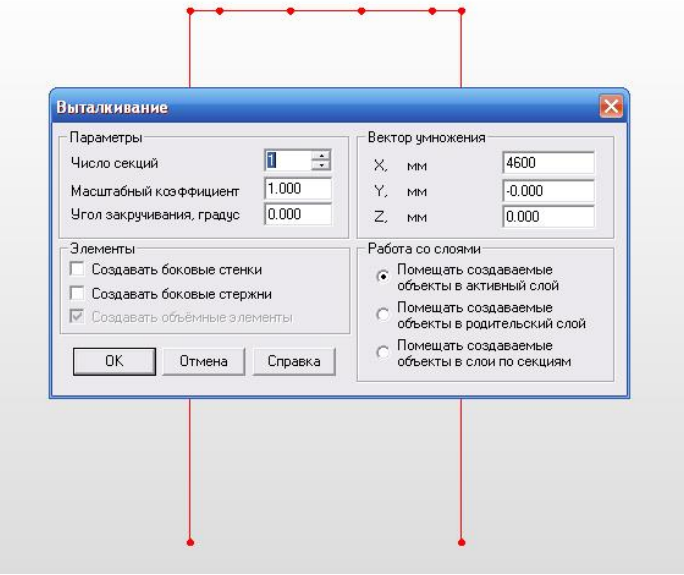

**Рис. 7.** Диалоговое окно **«Выталкивание»**.

В появившемся диалоговом окне предлагается задать координаты вектора умножения. В нашем случае необходимо вытолкнуть раму в направлении оси X на 4600 мм. Число секций задаем равное единице. Нажав кнопку **«ОК»** (или **ENTER** на клавиатуре), мы получим необходимую нам двухпролетную плоскую раму. Внешний вид рамы представлен на рис. 8.

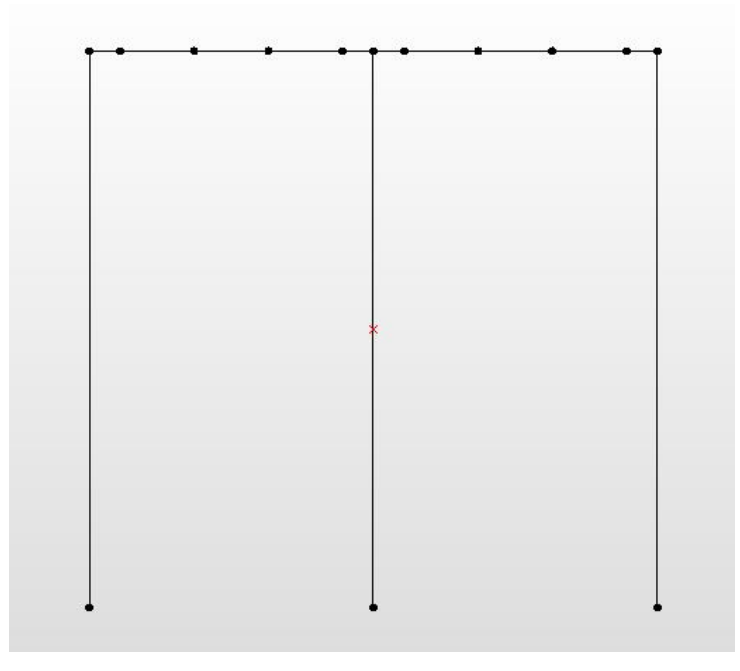

**Рис. 8.** Внешний вид двухпролетной плоской рамы.

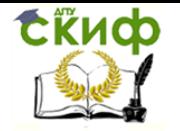

Теперь можно приступить к созданию трехмерной модели рабочей площадки промышленного здания. Для этого перейдем в **«Произвольный вид»**, нажав соответствующую строку на вкладке выпадающего меню **«Окно»** в правом верхнем углу

экрана. Чтобы вписать раму в окно, нажмем кнопку **«Подогнать под окно»** .

Снова выделим охватывающей рамкой всю раму полностью. После этого можем воспользоваться инструментом **«Выталкивание»**. В этот раз нам необходимо вытолкнуть раму по оси Y. Так как направление вектора выталкивания противоположно направлению оси, вектор умножения по Y будет отрицательным, и равняться -2400 мм. Число секций будет равняться количеству поперечных балок, т. е. восьми. Также необходимо создать продольные балки, для этого ставим галочку в пункте **«Элементы»**  рядом со строкой **«Создавать боковые стержни»**. Внешний вид диалогового окна **«Выталкивание»** показан на рис. 9.

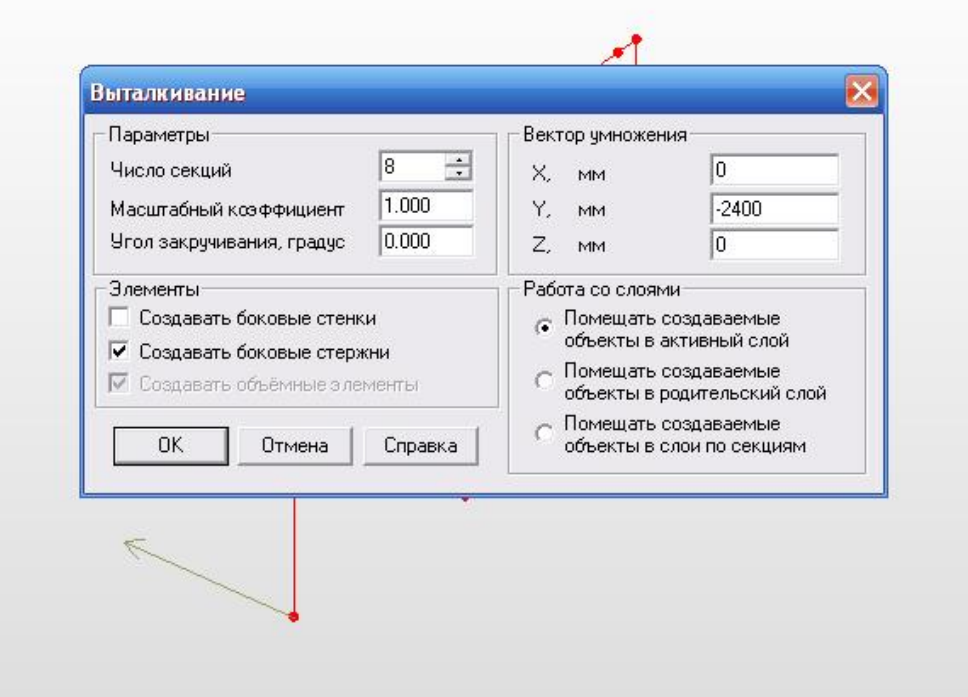

**Рис. 9.** Внешний вид диалогового окна **«Выталкивание»**.

Таким образом, мы получили объемную схему. Но при создании боковых стержней образовались лишние элементы, которых по проекту нет (рис. 10).

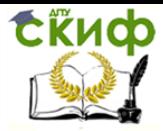

«Рабочая площадка промышленного здания» в среде АРМ Structure 3D

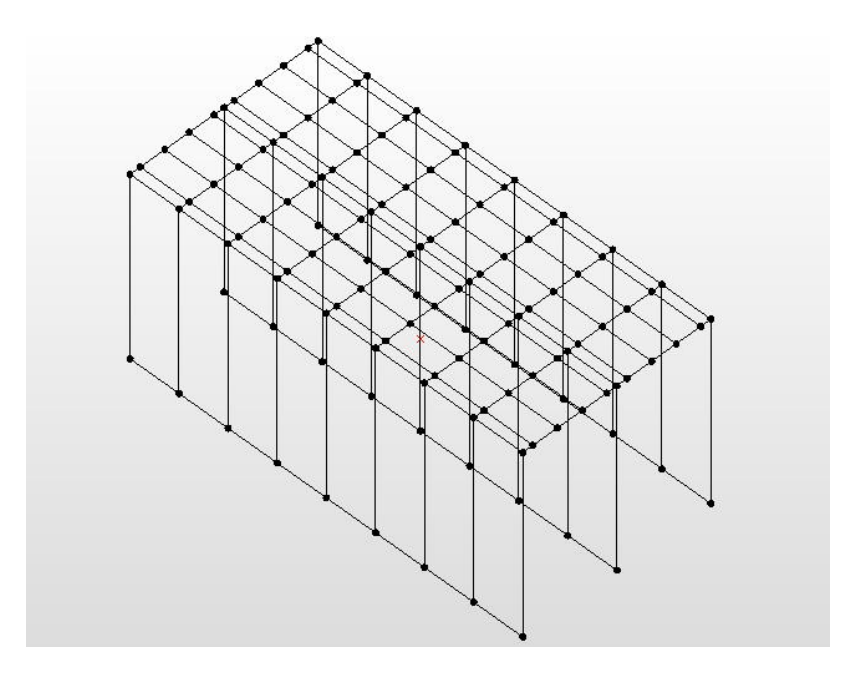

**Рис. 10.** Объемная схема с лишними элементами.

Необходимо удалить лишние элементы. Это можно сделать, удалив нижние узлы лишних стоек. Для удобства выделения можно изменить угол зрения, нажав кнопку **«Поворот вида»** , находящуюся в правом верхнем углу экрана. Первый щелчок левой кнопкой мыши в произвольном месте экрана запускает функцию поворота вида, перемещая курсор по экрану, производим поворот. Остановить поворот можно вторым щелчком.

Далее, используя функцию **«Выбрать»** и удерживая нажатой клавишу Shift, выбираем все нижние узлы лишних стоек (рис. 11).

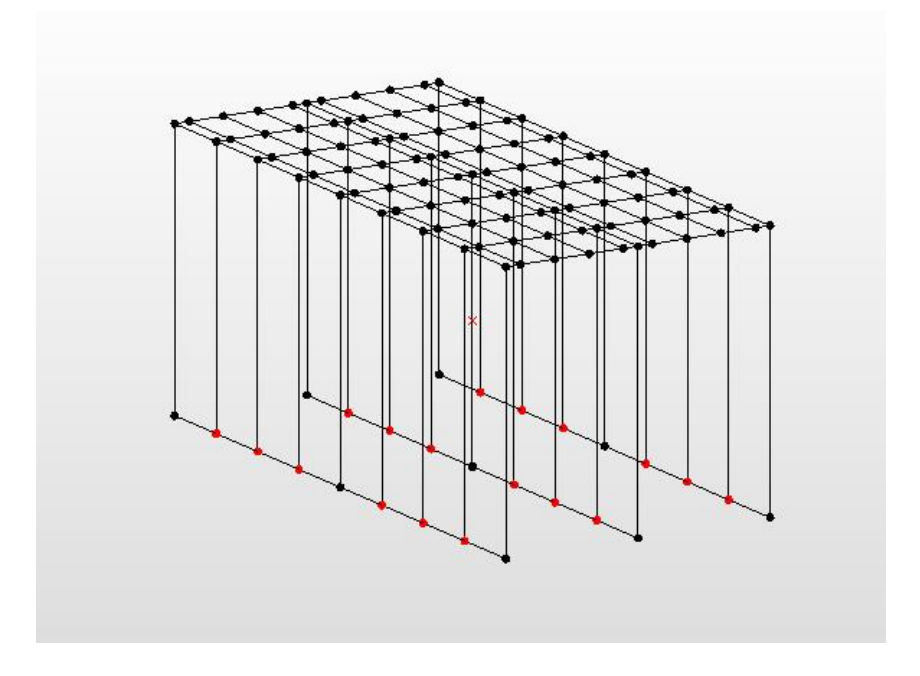

**Рис. 11.** Выделение лишних узлов схемы.

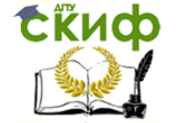

Нажав клавишу Delete и подтвердив удаление, получим схему конструкции рабочей площадки (рис.12). Также необходимо заметить, что при удалении узлов и элементы, привязанные к этим узлам, тоже удалились, что облегчило процесс конструирования.

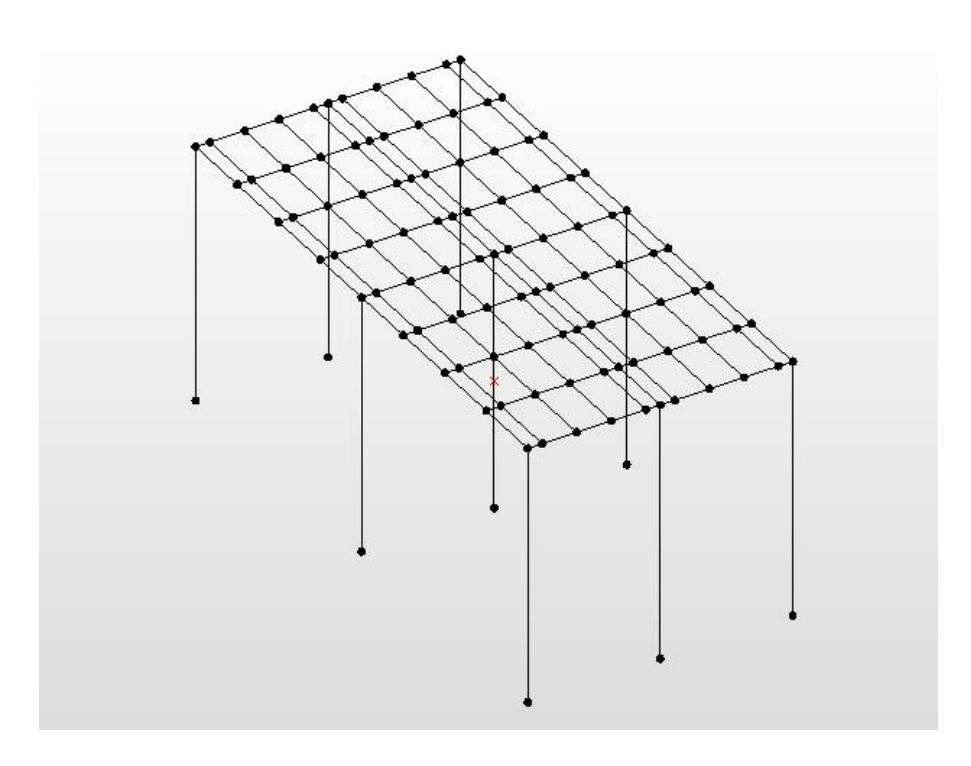

**Рис. 12.** Окончательная схема рабочей площадки.

После создания стержневой модели рабочей площадки необходимо задать пластинчатые элементы для имитации листового настила. Сделать это можно, нажав

кнопку **«Четырехугольная Прямоугольная Пластина»** на панели инструментов **«Нарисовать»** (меню **«Рисование»/ «Пластина»/ «Четырехугольная Прямоугольная Пластина»**). Четырехугольные пластины задаются по трем точкам. Также необходимо ЗАПОМНИТЬ, что локальные системы координат всех пластин должны быть одинаковы, чтобы исключить ошибки при задании нагрузок. Поэтому их следует задавать строго в одном направлении. У нас это будет слева направо и снизу вверх. Пластины необходимо создавать в каждом четырехугольном сегменте, а не создавать одну пластину, покрывающую всю балочную клетку, чтобы обеспечить корректное решение поставленной задачи. Правильность расположения локальных систем

координат можно проверить нажав кнопку **«Система координат пластины»** на панели **«Фильтры вида»**, расположенной в нижнем левом углу экрана. Расположение пластин с отображенными системами координат показано на рис. 13. Таким образом, мы можем убедиться в правильности задания пластин.

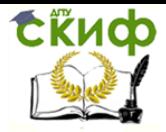

«Рабочая площадка промышленного здания» в среде АРМ Structure 3D

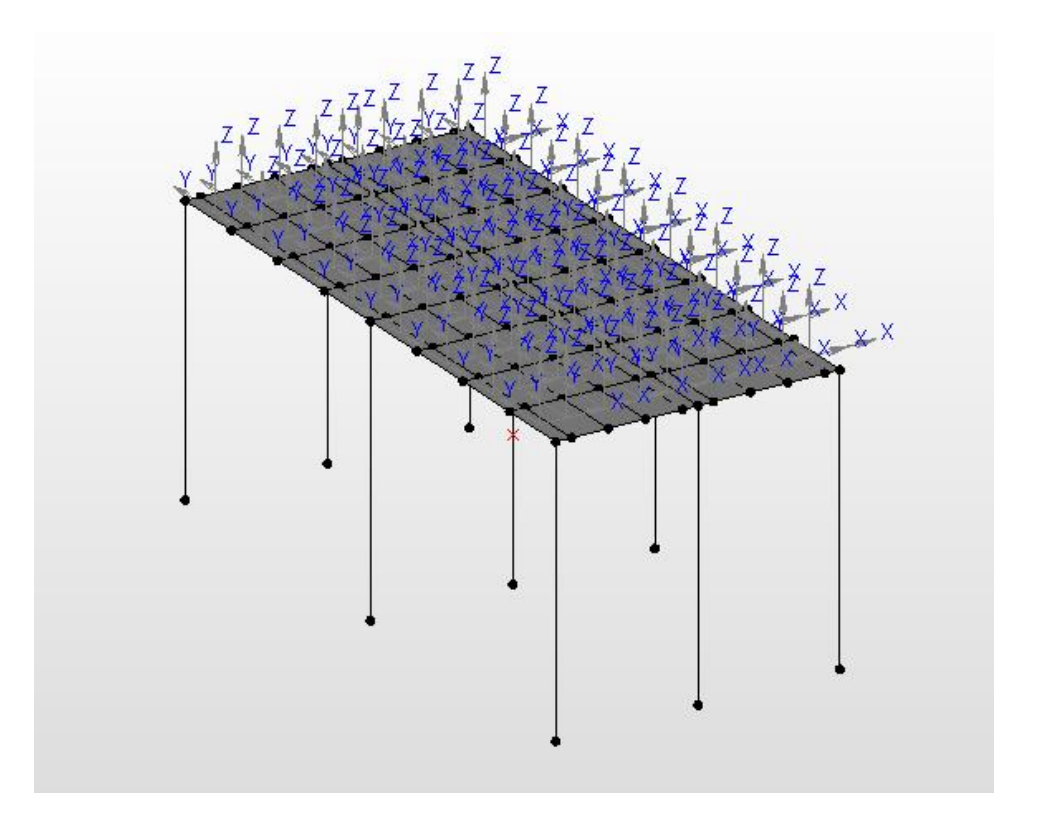

**Рис. 13.** Пластинчато-стержневая модель с отображением систем координат пластин.

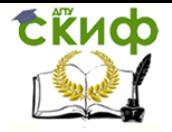

«Рабочая площадка промышленного здания» в среде АРМ Structure 3D

#### **ЗАДАНИЕ ШАРНИРОВ И ЗАКРЕПЛЕНИЙ**

<span id="page-15-0"></span>Для получения адекватной картины в расчетной схеме должны быть заданы шарниры и закрепления элементов. По условию главные балки балочной клетки (рис. 2. балки Б1) должны быть шарнирно оперты на колонны. Для моделирования этого состо-

яния можно воспользоваться кнопкой **«Шарнир на стержне»** (меню **«Рисование»/ «Шарнир»/ «На конце стержня»**). Для удобства выделения стержней отображение пластин можно отключить, нажав кнопку **«Показать плоские пластины»**

на панели **«Фильтры вида»**. Нажав кнопку **«Шарнир на стержне»**, выделяем необходимый стержень рядом с узлом, возле которого хотим задать шарнир. При этом появляется диалоговое окно **«Шарнир в узле стержня»**. Здесь необходимо поставить галочку, возле той оси, вокруг которой будет разрешено вращение стержня, в нашем случае это ось X (рис.14).

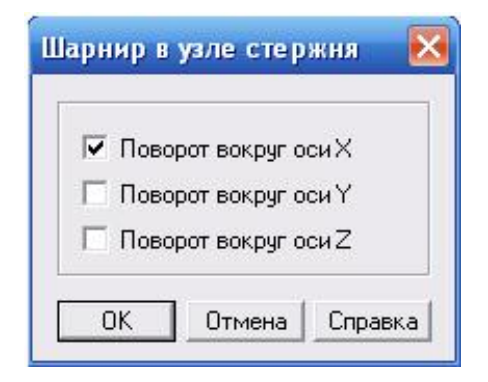

#### **Рис. 14.** Диалоговое окно **«Шарнир в узле стержня»**.

Нажав кнопку **«ОК»**, получим необходимый шарнир. Таким же образом задаем все остальные шарниры. Получившуюся схему можно увидеть на рис. 16.

Далее необходимо задать жесткое закрепление колонн. Для этого выделяем ниж-

ние узлы стержней колонн, нажав кнопку **«Выбрать»** и удерживая нажатой кла-

вишу Shift. После выделения узлов нажимаем кнопку **«Опора»** (меню **«Рисование»/ «Опора»/ «Жесткое закрепление»**). Далее левым щелчком мыши на выделенном узле вызовем диалоговое окно **«Установка опоры»**. В данном окне выбираем тип опоры **«Жесткая заделка»,** при этом появятся галочки напротив всех строк запрещения поворотов и перемещений (рис. 15).

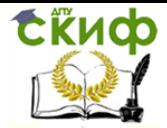

«Рабочая площадка промышленного здания» в среде АРМ Structure 3D

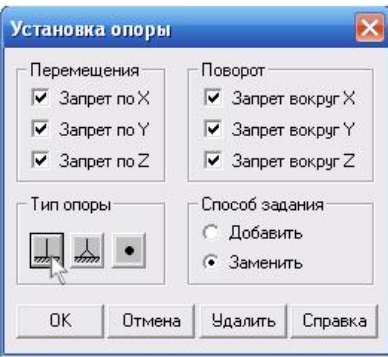

**Рис. 15.** Диалоговое окно **«Установка опоры»**.

Нажав кнопку **«ОК»**, мы получим жесткое закрепление во всех ранее выделенных узлах (рис. 16).

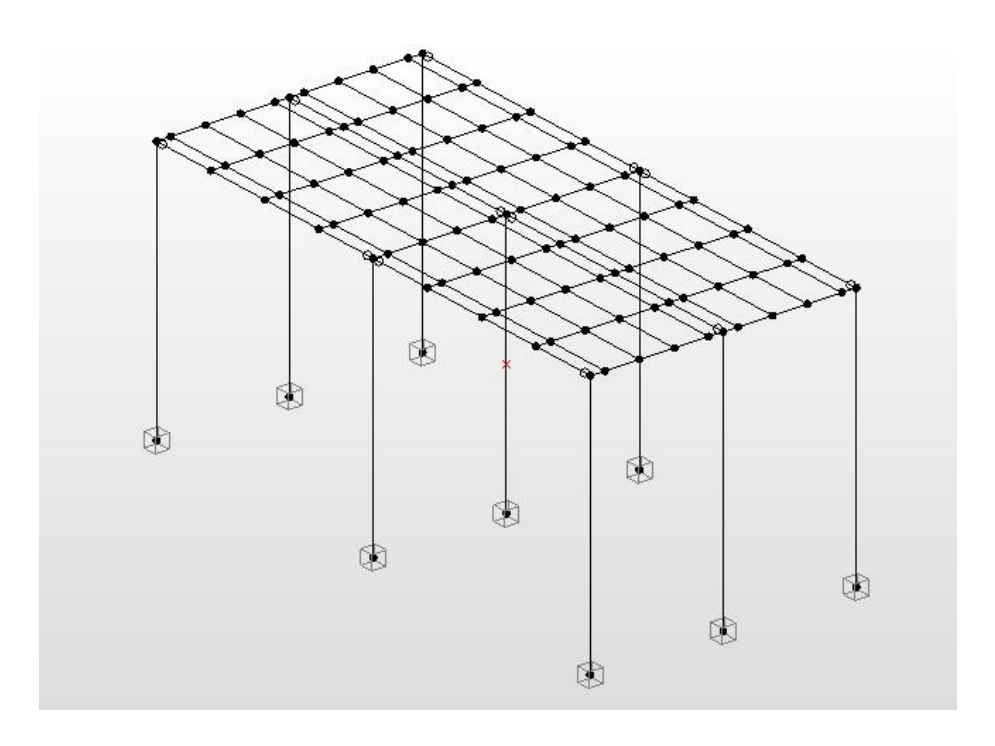

**Рис. 16.** Стержневая схема с заданными шарнирами и опорами.

Затем, для придания конструкции необходимой жесткости создадим вертикальные связи. Для выполнения связей воспользуемся кнопкой **«Нарисовать»** (меню **«Рисование»/ «Стержень»/ «По координатам»**). Так как показано на рисунке **16.1**

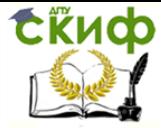

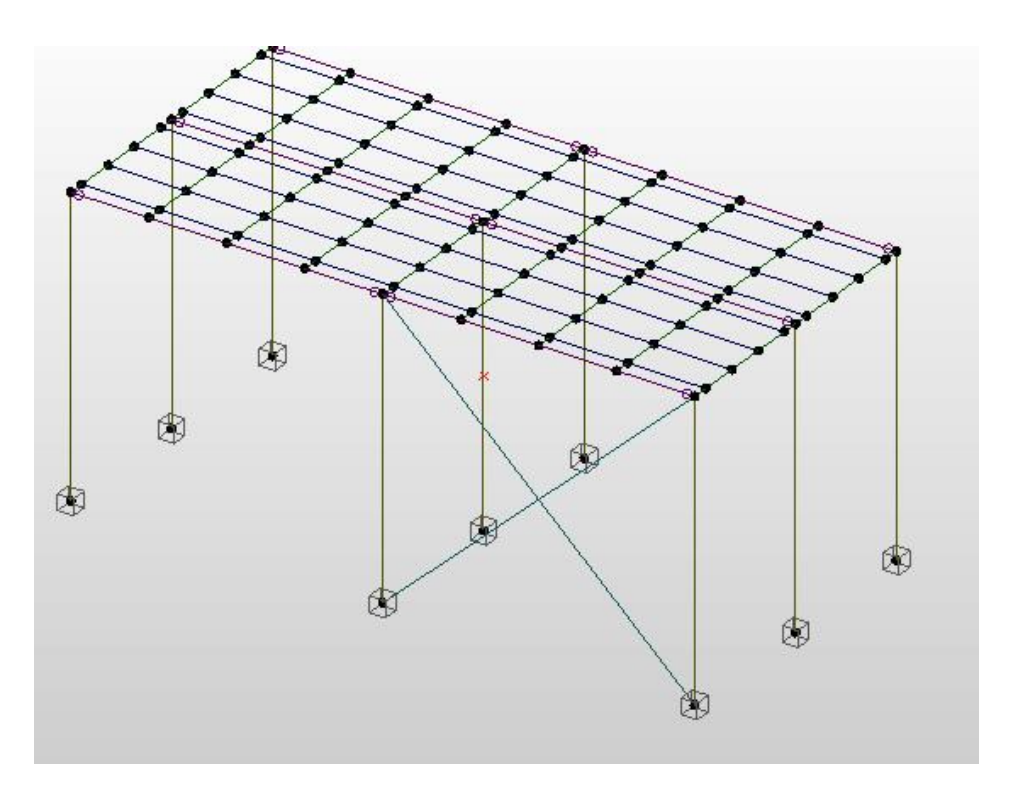

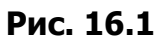

Аналогично выполняем связи и в остальных пролётах здания. Так как показано на рисунке 16.2

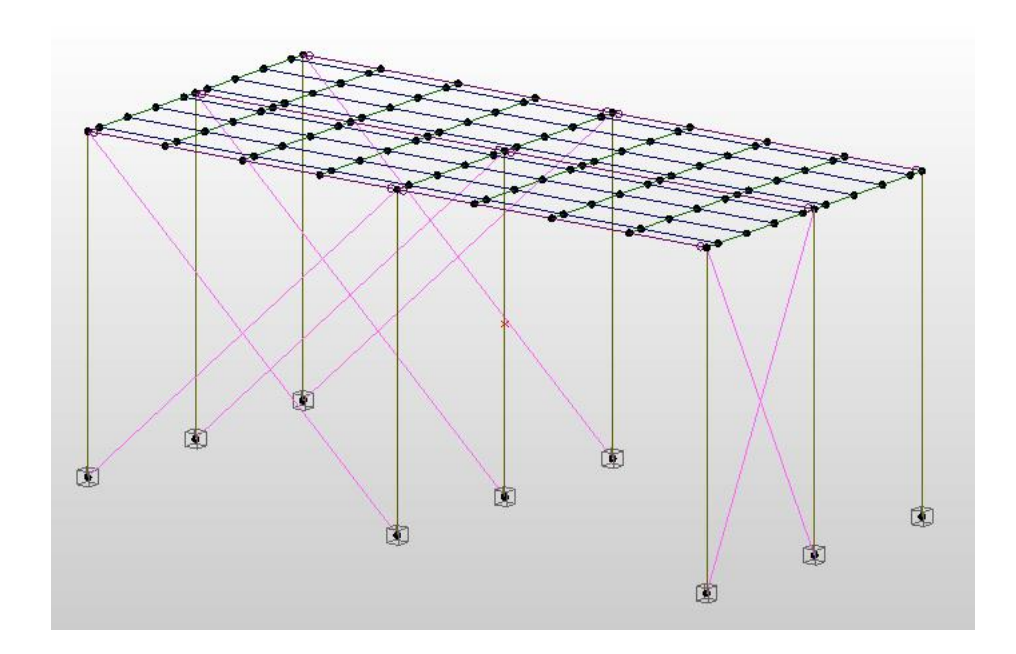

**Рис 16.2**

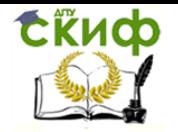

«Рабочая площадка промышленного здания» в среде АРМ Structure 3D

#### <span id="page-18-0"></span>**ЗАДАНИЕ СЕЧЕНИЙ СТЕРЖНЕЙ И ТОЛЩИН ПЛАСТИНЧАТЫХ ЭЛЕМЕНТОВ**

Так как в нашем случае подбор сечений и толщин выполнялся вручную ранее, мы можем задать окончательные параметры сразу, избегая пошагового подбора.

Также нужно заметить, что толщина всех пластинчатых элементов нашей схемы одинакова, и поэтому мы можем воспользоваться кнопкой **«Задать толщину всем»**

 $\Rightarrow$ (меню **«Свойства»/ «Толщину Всем Пластинам»**). При нажатии этой кнопки появляется диалоговое окно **«Задать толщину пластины»** (рис.17). В поле ввода зададим значение равное 16 мм.

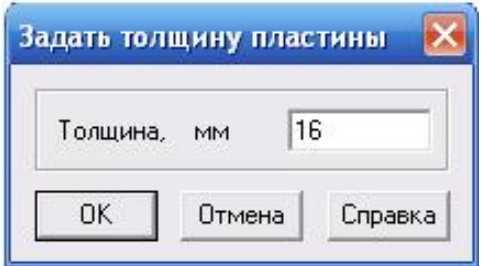

#### **Рис. 17.** Диалоговое окно **«Задать толщину пластины»**.

После нажатия кнопки **«ОК»**, толщина пластин будет задана.

Далее перейдем к заданию сечений стержневых элементов. Ведомость отправочных элементов приведена из курсового проекта в соответствии с результатами «ручного» счета.

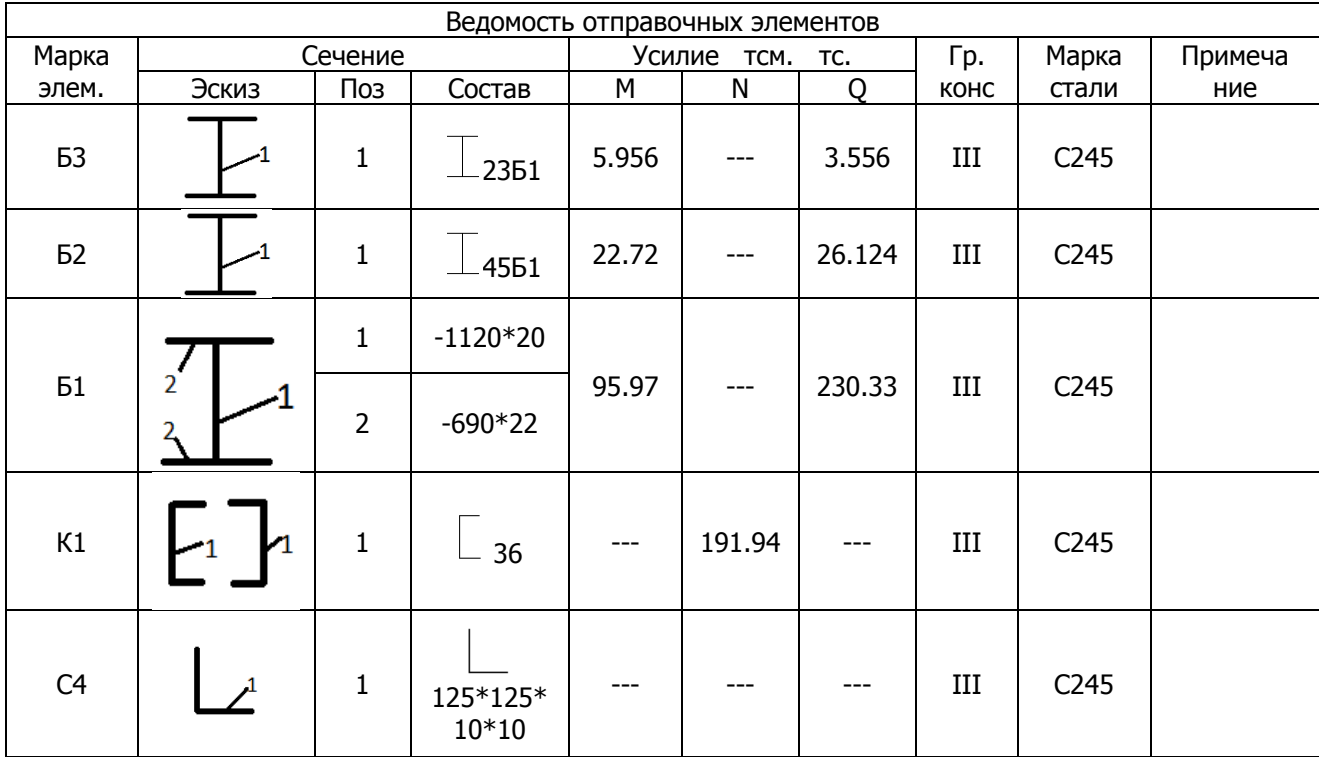

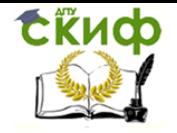

Таким образом, нам необходимо задать четыре сечения для различных стержне-

вых элементов. Это можно сделать, нажав кнопку **«Сечения»** В. (меню «Свой**ства»/ «Сечения»**). При нажатии появляется окно выбора сечений (рис. 18).

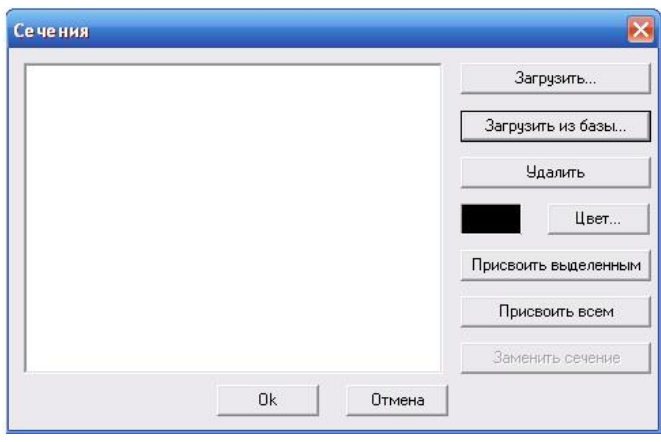

**Рис. 18.** Диалоговое окно **«Сечения»**.

Теперь нужно загрузить необходимые нам сечения. Для балок Б2, Б3, колонны К1 и вертикальных связей С4 (рис. 2) это легче всего сделать нажав кнопку **«Загрузить из базы…»** диалогового окна **«Сечения»**. Нажатием этой кнопки открывается диалоговое окно **«APM Database»** (рис. 19), это база сортаментов прокатной стали, а также сечений железобетонных элементов.

Для балки Б2 выбираем горячекатаный двутавр с параллельными гранями полок (ГОСТ 26020-83) высотой 443 мм., что соответствует балочному двутавру 45Б1.

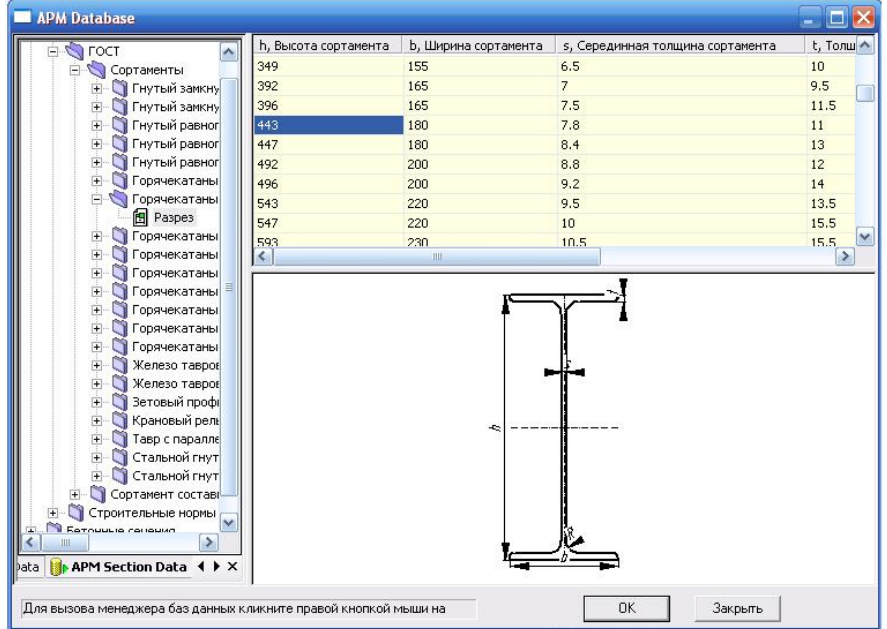

**Рис. 19.** Диалоговое окно **«APM Database»**.

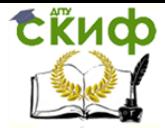

| Переменная<br>Выражение |  | Значение                                         | Комментарий                                  |  |  |
|-------------------------|--|--------------------------------------------------|----------------------------------------------|--|--|
| lh.                     |  | 443                                              | Высота сортамента                            |  |  |
| b                       |  | 180                                              | Ширина сортамента                            |  |  |
| s.                      |  | 7.8                                              | Серединная толщина сортамента                |  |  |
| t                       |  | 11                                               | Толщина сортамента                           |  |  |
| $\overline{R}$          |  | 21                                               | Внутренний радиус скругления сортамента      |  |  |
| Type                    |  | 0                                                | Тип сечения                                  |  |  |
| <b>DrawAxis</b>         |  |                                                  | Человие отрисовки осевых линий: 0-без линий; |  |  |
| <b>DrawHatch</b>        |  |                                                  | Условие отрисовки штриховки: 0-без штриховкі |  |  |
| <b>DrawDim</b>          |  | n<br>Условие отрисовки размеров: 0-без размеров; |                                              |  |  |
|                         |  |                                                  |                                              |  |  |

**Рис. 20.** Диалоговое окно **«Переменные»**.

После нажатия кнопки **«ОК»** появляется диалоговое окно **«Переменные»** (рис. 20). В этом диалоговом окне можно посмотреть, а при желании изменить геометрические характеристики сечения.

После нажатия кнопки **«ОК»**, программа запускает автоматический расчет таких геометрических параметров сечения, как момент инерции, радиус инерции и т.д. По окончании расчета появляется диалоговое окно **«Название»**, где предлагается присвоить имя данному сечению. При желании имя сечения можно изменить, что мы и сделаем, поменяв на «Двутавр равнополочный Б2» (рис. 21).

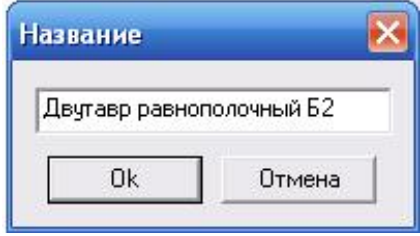

**Рис. 21.** Диалоговое окно **«Название»**.

После нажатия кнопки **«ОК»**, двутавр будет добавлен в библиотеку сечений диалогового окна **«Сечения»**. При этом каждому сечению присваивается свой цвет на схеме, который можно изменить, нажав кнопку **«Цвет»**.

Для балки Б3 выбираем горячекатаный двутавр с параллельными гранями полок (ГОСТ 26020-83) высотой 230 мм, что соответствует балочному двутавру 23Б1. Ему мы присваиваем имя «Двутавр равнополочный Б3».

Для вертикальных связей С4 выбираем горячекатаный равнополочный уголок (ГОСТ 26020-83) 125х125х10х10. Ему присваиваем имя «Уголок равнополочный С4».

Для колонны К1 выбираем составной сортамент, швеллер (ГОСТ 8240-89) высотой 360 мм, что соответствует швеллеру №36.В диалоговом окне **«Переменные»** необходимо изменить значение параметра  $l$  – расстояние между швеллерами, которое будет

равно 300мм, что обеспечит необходимую раздвижку ветвей колонны. Ему мы присваиваем имя «Швеллер двойной К1».

Далее необходимо задать сечение балки Б1. Так как балка Б1 является главной и выполняется в виде сварного составного двутавра, у нас нет возможности загрузить сечение из библиотеки прокатных профилей, потому что сортаментов такого типа не существует.

Для решения этой проблемы воспользуемся библиотекой стандартных сечений, которая находится в диалоговом окне **«APM Database»**,ниже базы сортаментов прокатной стали. Выберем двутавр симметричный и в диалоговом окне **«Переменные»** зададим следующие параметры: b1=690 мм – ширина полки, h1=22 мм – высота полки,  $b=10$  мм – ширина ребра, h=1164 мм – высота сечения тавра (рис. 22).

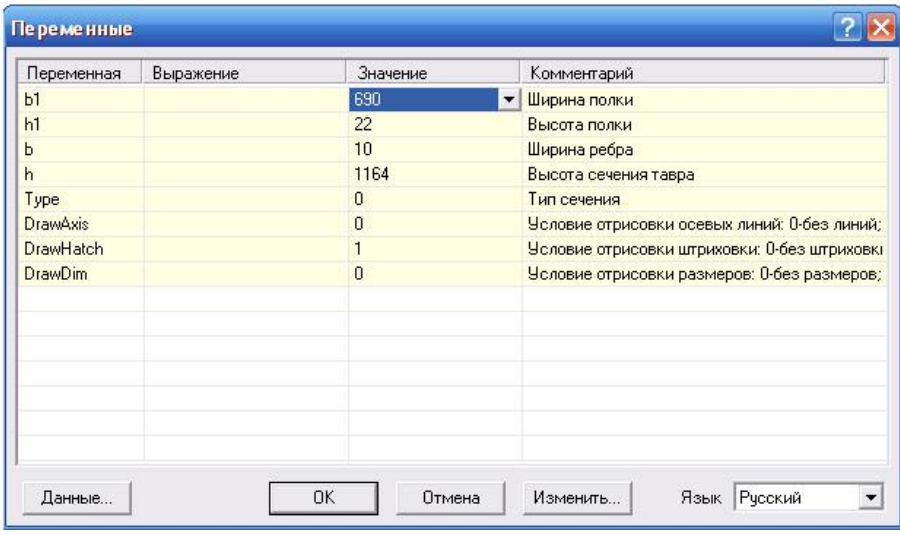

#### **Рис. 22.** Диалоговое окно **«Переменные»** с измененными значениями сварного двутавра.

Ему мы присваиваем имя «Двутавр сварной Б1».

Теперь выбранные сечения необходимо присвоить соответствующим стержням.

Используя функцию **«Выбрать»** и удерживая нажатой клавишу Shift, выбираем все стержни, соответствующие главным балкам Б1 (рис. 2). Нажав кнопку **«Сечения»** 歐

(меню **«Свойства»/ «Сечения»**), выбираем «Двутавр сварной Б1» и с помощью кнопки **«Присвоить выделенным»** задаем сечение балкам. Нажав кнопку **«ОК»**, закрываем диалоговое окно **«Сечения»**. При этом можно увидеть, что стержни приняли характерный цвет для заданного сечения.

Таким же образом задаем сечения остальным балкам и колоннам. Чтобы посмотреть объемное отображение сечений стержней, необходимо нажать кнопку **«Объем-**

**ные сечения»** на панели **«Фильтры вида»** в левом нижнем углу экрана. Схема с объемным отображением сечений показана на рис. 23.

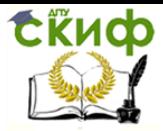

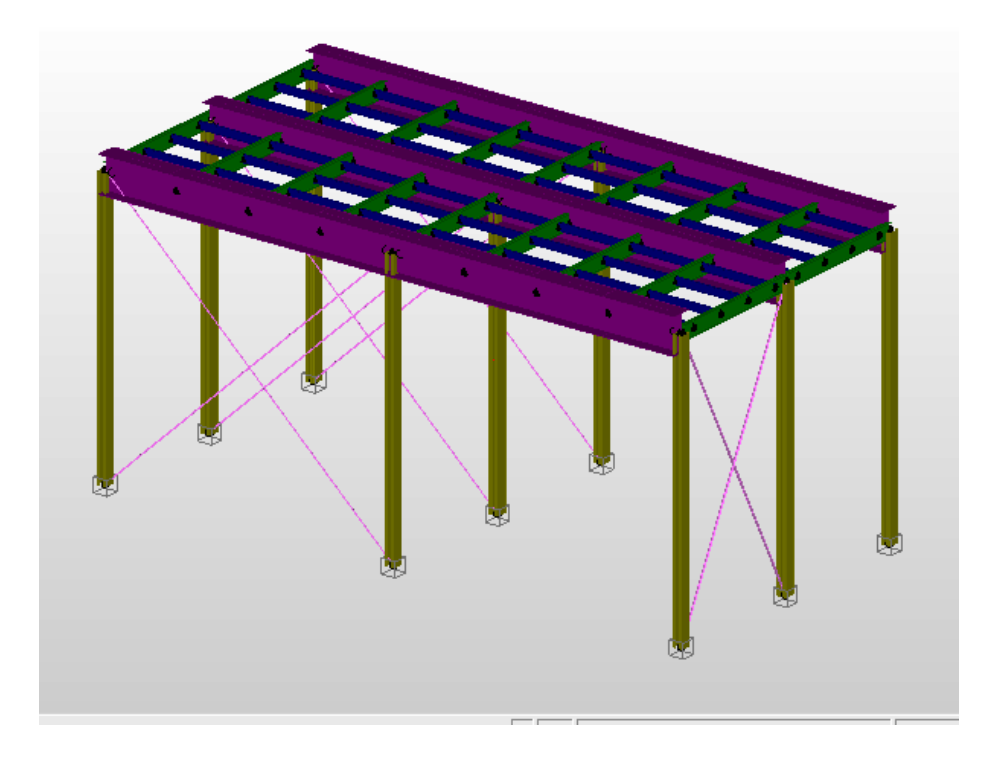

**Рис. 23.** Схема с объемным отображением сечений.

На этом задание сечений и толщин элементов можно считать завершенным.

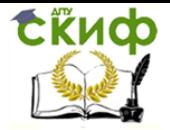

#### **ЗАДАНИЕ ПАРАМЕТРОВ МАТЕРИАЛА**

<span id="page-23-0"></span>По умолчанию всем элементам при их создании присваивается материал сталь С235, но по условию курсового проекта все элементы конструкции выполняются из стали С245.

Изменить материал можно, нажав кнопку **«Материал»** (меню **«Свойства»/ «Материалы»**). При нажатии этой кнопки появляется диалоговое окно **«Материалы»** (рис. 24), в котором уже создано два материала Сталь С235 и Бетон В10.

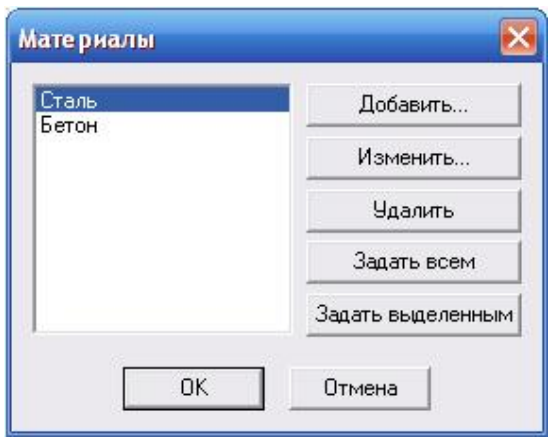

**Рис. 24.** Диалоговое окно **«Материалы»**.

Выбрав строку **«Сталь»**, нажимаем кнопку **«Изменить»**, при этом появляется другое диалоговое окно - **«Материал»** (рис. 25). Здесь нам предлагается вручную ввести все параметры.

Так как это достаточно трудоемко, воспользуемся кнопкой **«DB…»**, чтобы задать свойства материала автоматически. При нажатии этой кнопки появляется новое диалоговое окно **«База данных по материалам»** (рис. 26). Из выпадающего меню **«Тип материалов»** в верхней части диалогового, выбираем «Сталь углеродистая (прокат)».

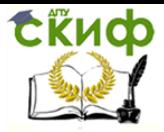

«Рабочая площадка промышленного здания» в среде АРМ Structure 3D

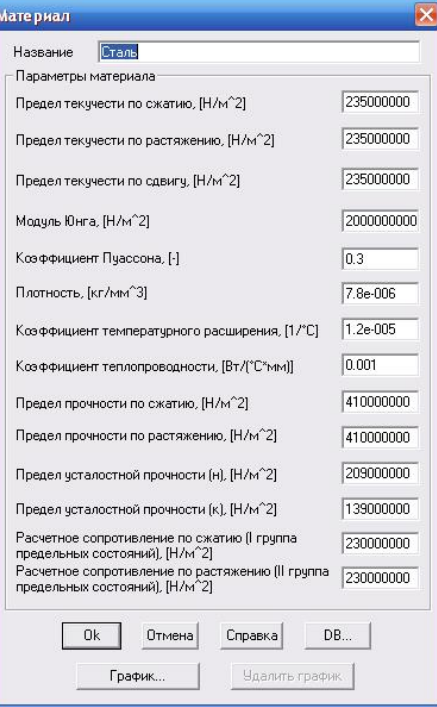

**Рис. 25.** Диалоговое окно **«Материал»**.

Из появившегося списка сталей выбираем Ст3пс, что соответствует стали С245.

| Стандарты                      |                                                     | Типы материалов |                                                                    |                      |                  | Подгруппы     |  |
|--------------------------------|-----------------------------------------------------|-----------------|--------------------------------------------------------------------|----------------------|------------------|---------------|--|
| <b>FOCT</b>                    | Сталь углеродистая (прокат)<br>$\blacktriangledown$ |                 | $\blacktriangledown$<br>$\overline{\phantom{a}}$<br>Толшиной до 10 |                      |                  |               |  |
| Обозначение                    | Предел Текучести                                    | Модуль Юнга     | Плотность                                                          | Коэффициент Пуассона | Предел Прочности | Усталостна    |  |
| C <sub>T</sub> O               | 210000000.000                                       | 21000000000.    | 0,000                                                              | 0.300                | 300000000,000    | 156000000.    |  |
| Ст3кп                          | 235000000.000                                       | 21000000000     | 0.000                                                              | 0.300                | 360000000.000    | 185000000,    |  |
| C <sub>T</sub> 3nc             | 245000000.000                                       | 21000000000.    | 0.000                                                              | 0.300                | 370000000.000    | 190000000.    |  |
| C <sub>T</sub> 3cn             | 255000000.000                                       | 21000000000     | 0.000                                                              | 0.300                | 380000000.000    | 195000000.    |  |
| Ст4кп                          | 255000000.000                                       | 21000000000     | 0,000                                                              | 0.300                | 400000000.000    | 204000000,    |  |
| C <sub>T</sub> 4 <sub>nc</sub> | 265000000.000                                       | 21000000000     | 0.000                                                              | 0.300                | 410000000.000    | 209000000     |  |
| Ст4сп                          | 265000000.000                                       | 21000000000     | 0.000                                                              | 0.300                | 410000000.000    | 209000000,    |  |
| C <sub>T</sub> <sub>5</sub> nc | 285000000.000                                       | 21000000000     | 0.000                                                              | 0.300                | 490000000.000    | 245000000.    |  |
| C <sub>T</sub> <sub>Scn</sub>  | 295000000.000                                       | 21000000000     | 0.000                                                              | 0.300                | 490000000.000    | 245000000,    |  |
| Ст6пс                          | 315000000,000                                       | 21000000000     | 0.000                                                              | 0.300                | 590000000,000    | 290000000,    |  |
| Стбсп                          | 315000000.000                                       | 21000000000     | 0.000                                                              | 0.300                | 590000000.000    | 290000000     |  |
| $\leq$                         | Ш                                                   |                 |                                                                    |                      |                  | $\rightarrow$ |  |

**Рис. 26.** Диалоговое окно **«База данных по материалам»**.

Нажатием кнопки **«ОК»** закрываем диалоговые окна **«База данных по материалам»** и **«Материал»** и в оставшемся открытом окне **«Материалы»** нажимаем кнопку **«Задать всем»**. Таким образом, все элементы конструкции получают материал С245. Еще раз нажимаем кнопку **«ОК»**, чтобы вернуться к трехмерной модели.

На этом задание материала закончено.

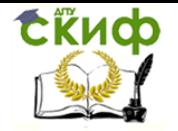

#### <span id="page-25-0"></span>**ЗАДАНИЕ ДЕЙСТВУЮЩИХ НА ЭЛЕМЕНТЫ МОДЕЛИ ВНЕШНИХ НАГРУЗОК**

По условию курсового проекта мы должны учесть два загружения: собственный вес и полезная нагрузка от оборудования.

Для перехода в меню загружений нажимаем кнопку **«Загружения»** (меню **«Нагрузки»/ «Загружения»**). Нажатие этой кнопки вызывает соответствующее диалоговое окно **«Загружения»** (рис. 27), в котором уже создано одно нулевое загружение.

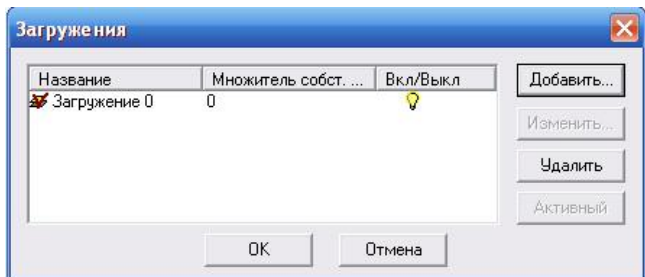

**Рис. 27.** Диалоговое окно **«Загружения»**.

Выделив его, нажимаем кнопку **«Изменить»**. В появившемся диалоговом окне **«Загружение»** (рис. 28.) изменим название загружения на «Собственный вес» и множитель собственного веса зададим равным 1,1 , что позволит учесть не только собственный вес конструкции, но и массу сварных швов и фасонок не включенных в схему.

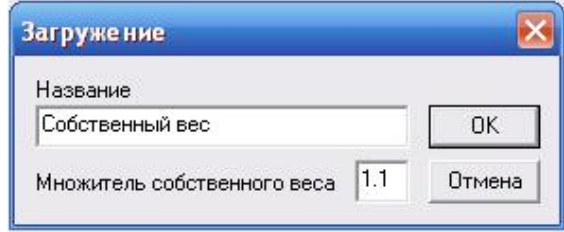

**Рис. 28.** Диалоговое окно **«Загружение»**.

Нажимаем кнопку **«ОК»**, чтобы вернуться к диалоговому окну **«Загружения»**. Теперь необходимо создать еще одно загружение для полезной нагрузки. Для этого нажимаем кнопку **«Добавить»**. В появившемся окне вводим название «Полезная нагрузка», множитель собственного веса оставляем равным нолю и нажимаем **«ОК»**.

Теперь необходимо сделать загружение «Полезная нагрузка» активным, т.к. все созданные в дальнейшем нагрузки будут добавляться в активное загружение. Для этого выделяем загружение «Полезная нагрузка» и нажимаем кнопку **«Активный»**. При этом красная галочка, обозначающая активное загружение, переместится к «Полезная нагрузка». Нажимаем **«ОК»**, чтобы вернуться к трехмерной модели. При этом в правом верхнем углу экрана в выпадающем меню **«Загружения»** будет показано активное загружение.

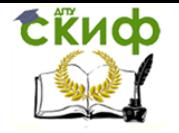

Так как нагрузка от веса оборудования прикладывается к настилу, мы должны приложить ее к пластинам, которые имитируют его в нашей схеме. Для этого охватывающей рамкой выделяем все пластины и нажимаем кнопку **«Нормальная нагрузка** 

**на пластину»** (меню **«Нагрузки»/ «Нормальная нагрузка на пластину»**). Затем щелкаем левой кнопкой мыши на любой из выбранных пластин. Это действие вызовет диалоговое окно **«Нормальная распределенная…»** (рис. 29). В этом окне показывается активное загружение, в которое будет добавлена нагрузка, и значение нагрузки, которое мы задаем -3,5*Н/см*<sup>2</sup>, чтобы учесть обратное оси Z направление действия нагрузки. Нажимаем кнопку **«ОК»**. Нагрузка создана (рис. 30).

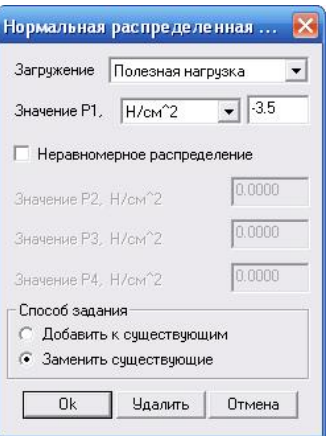

**Рис. 29.** Диалоговое окно **«Загружение»**.

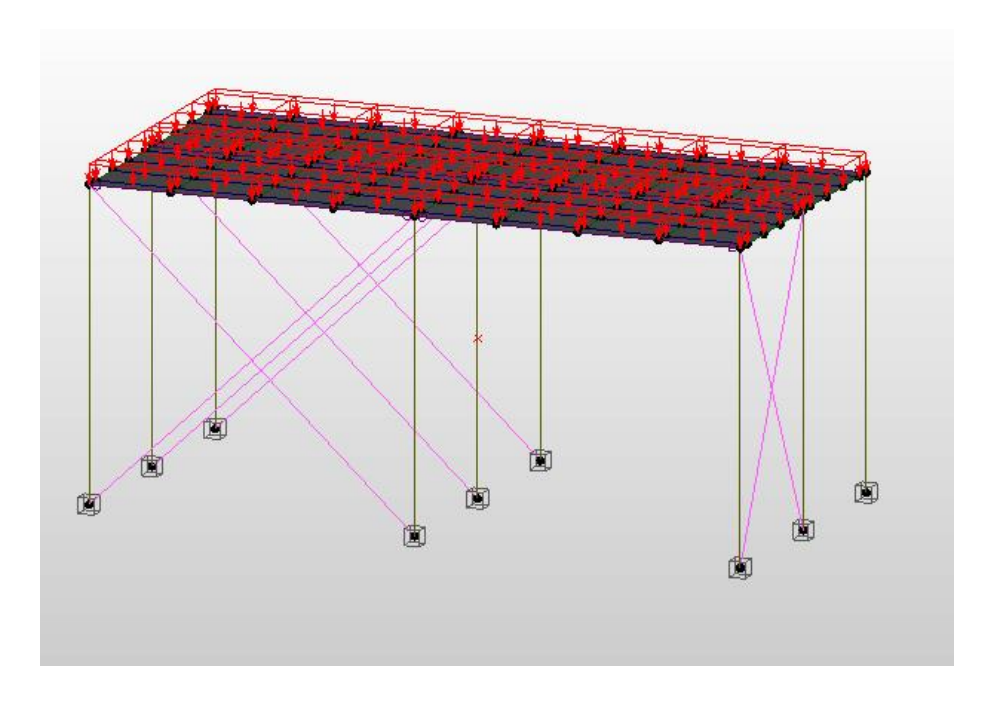

**Рис. 30.** Схема с приложенной к пластинам нагрузкой.

Далее, чтобы учесть совместное действие загружений и коэффициенты надежности по нагрузке, необходимо создать комбинацию загружений. Для этого заходим в

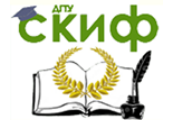

меню **«Нагрузки»/ «Комбинация загружений»**, что вызовет соответствующее диалоговое окно **«Комбинация загружений»**. Здесь мы выбираем загружение «Собственный вес» и указываем множитель, равный коэффициенту надежности по нагрузке 1,05, затем нажимаем кнопку **«Добавить»**.

Выбираем загружение «Полезная нагрузка» и указываем множитель равный 1,2. Нажимаем кнопку **«Добавить»**. Получаем комбинацию загружений (рис. 31). Нажимаем кнопку **«ОК»**, комбинация загружений создана.

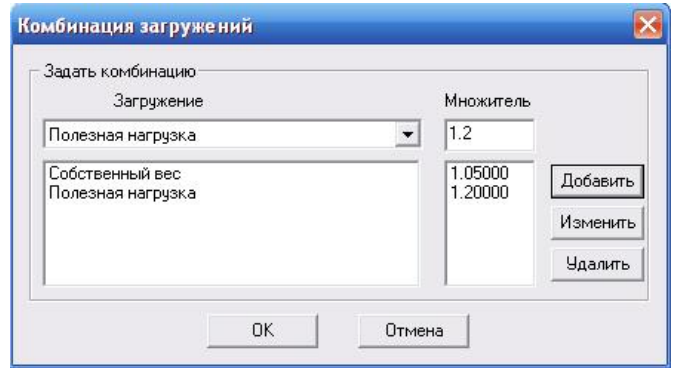

**Рис. 31.** Диалоговое окно **«Комбинация загружений»**.

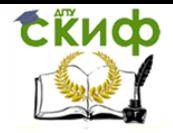

#### <span id="page-28-0"></span>**СТАТИЧЕСКИЙ РАСЧЕТ КОНСТРУКЦИИ И ПРОСМОТР РЕЗУЛЬТАТОВ РАСЧЕТА**

После создания расчетной схемы, задания нагрузок и сечений элементов, можно перейти к выполнению статического расчета. Для начала расчета заходим в меню **«Расчеты»/ «Расчет»**, что вызовет появление диалогового окна **«Расчет»** (рис. 32).

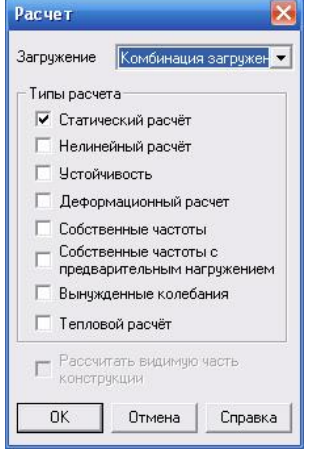

**Рис. 32.** Диалоговое окно **«Расчет»**.

Здесь необходимо из выпадающего меню **«Загружение»** выбрать «Комбинация загружения» и установить галочку рядом со строкой **«Статический расчет»**. Для запуска расчета нажимаем кнопку **«ОК»**.

После окончания расчета для проверки правильности подбора сечений элементов необходимо визуализировать результаты, а именно карту результатов коэффициента запаса по текучести. Коэффициент запаса – отношение полученных напряжений к допустимым – должен быть больше единицы.

Чтобы визуализировать карту результатов, необходимо зайти в меню **«Результаты»/ «Карта результатов»**. Это действие вызывает появление диалогового окна **«Параметры вывода результатов»** (рис. 33).

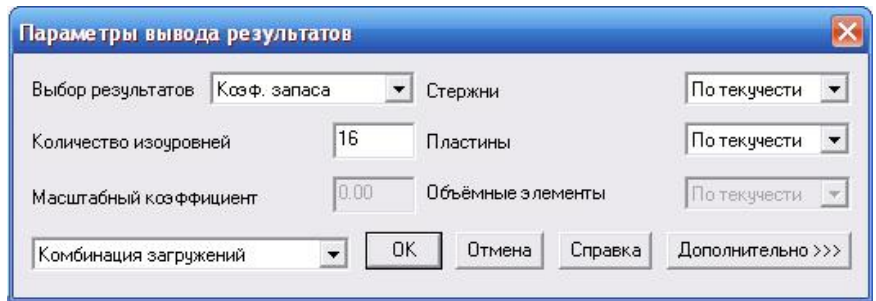

**Рис. 33.** Диалоговое окно **«Параметры вывода результатов»**.

Здесь в выпадающем меню **«Выбор результатов»** необходимо выбрать пункт «Коэф. Запаса». «Количество изоуровней» принимаем 16, а в левом нижнем углу окна из выпадающего списка выбираем «Комбинация загружений». После нажатия кнопки

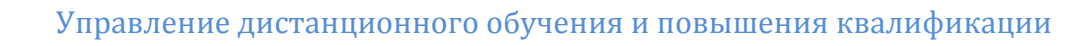

**«ОК»**, на экран выводится карта результатов коэффициента запаса по текучести (рис. 34).

**Скиф** 

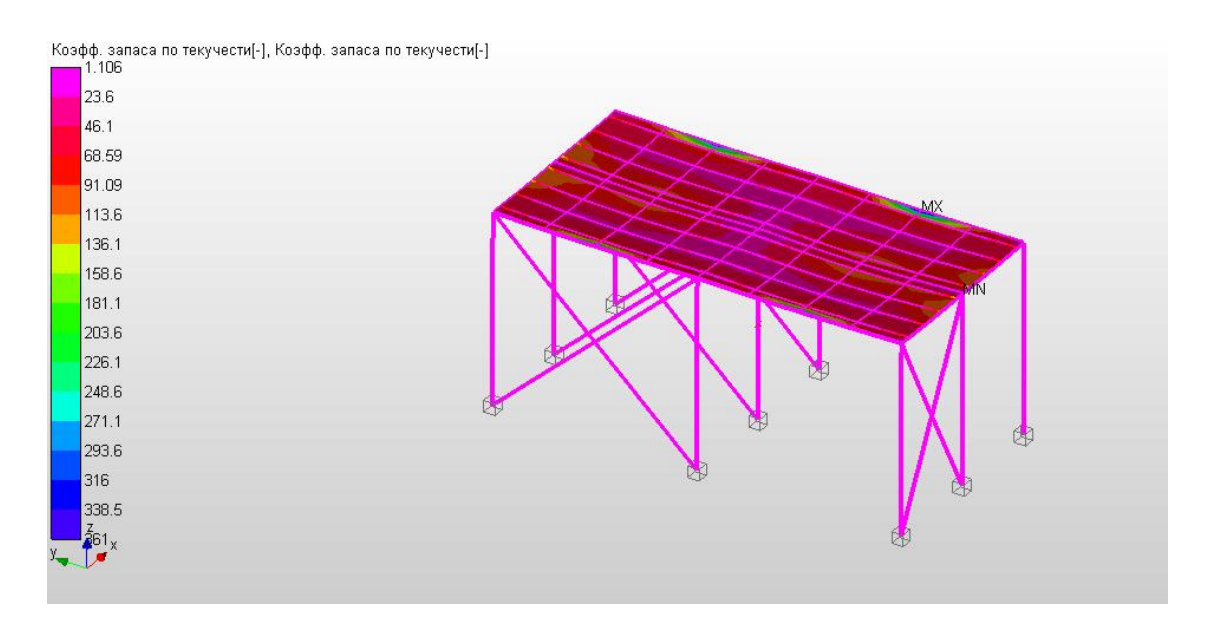

**Рис. 34.** Карта результатов коэффициента запаса по текучести и цветовая шкала соответствий.

Таким образом, мы можем сделать вывод, что все элементы конструкции удовлетворяют условиям прочности и имеют некоторый коэффициент запаса (минимальное значение коэффициента запаса по текучести - 1,12). Этот факт показывает, что конструкция выдержит приложенные к ней нагрузки и говорит о рациональности принятых сечений.

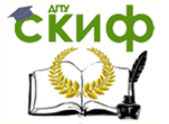

«Рабочая площадка промышленного здания» в среде АРМ Structure 3D

#### **ЛИТЕРАТУРА**

<span id="page-30-0"></span>1. Металлические конструкции. В 3т. Т.2. Стальные конструкции зданий и сооружений: справочник проектировщика / под общ. ред. В.В. Кузнецова (ЦНИИ проектстальконструкция им. Н.П. Мельникова) – М.: Изд-во АСВ, 1998.

2. СП 16.13330.2017. Свод правил. Стальные конструкции. Актуализированная версия СНиП II-23-81\*.

3. СП 20.13330.2016. Свод правил. Нагрузки и воздействия. СНиП 2.01.07-85\*.